## VADEMECUM ANNULLAMENTO PAGAMENTO DIRITTI DI COPIA

Tramite browser collegarsi al Portale dei Servizi Telematici all'indirizzo:

## http://pst.giustizia.it

La funzionalità di "annullamento" è disponibile solo nel caso di collegamento tramite rete Giustizia (dall'interno di un ufficio giudiziario) o di collegamento Internet tramite accesso remoto

**Ultime News** 

- 07/03/19 Interruzione servizi informatici settore civile modifiche correttive Marzo 2019
- 18/02/19 Pagamenti Telematici Interruzione del servizio
- 05/02/19 Pagamenti Telematici modalità con addebito in conto corrente

Tutte le news

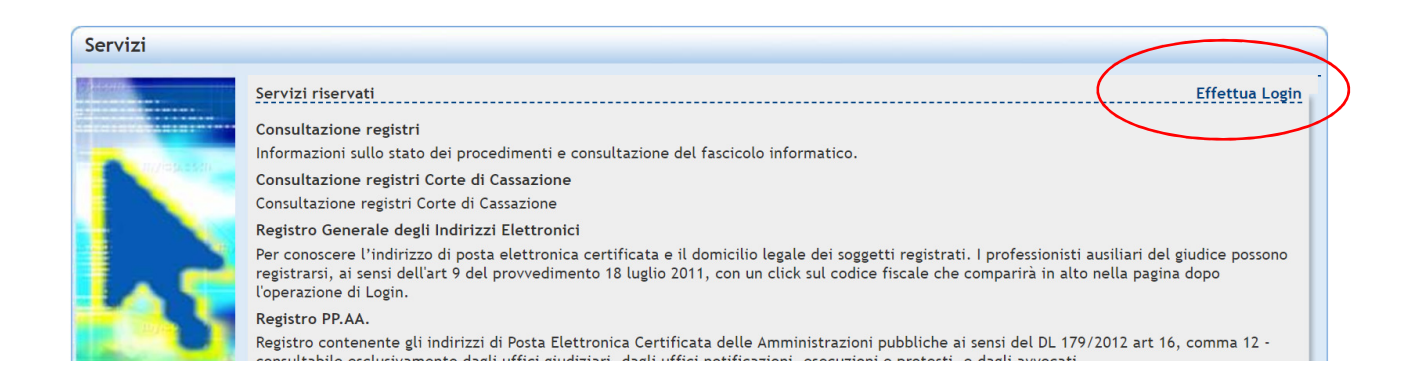

## Selezionare 'Effettua Login" e usare il proprio codice fiscale e la propria password ADN per accedere come personale interno del Ministero della Giustizia

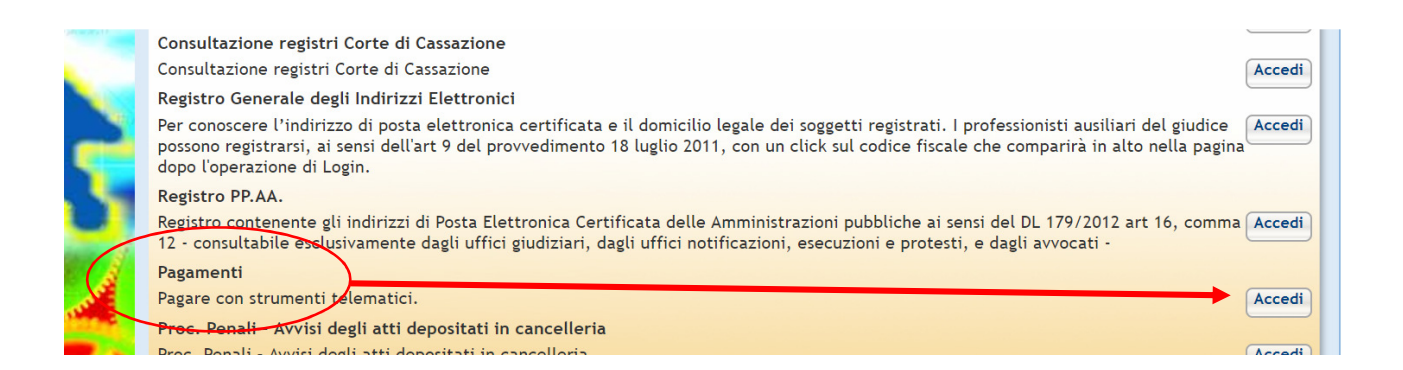

accedere alla sezione Pagamenti selezionando il pulsante 'Accedi' posto sulla destra della voce Pagamenti.

Selezionare, quindi, 'Ricerca Ricevuta' (immagine seguente).

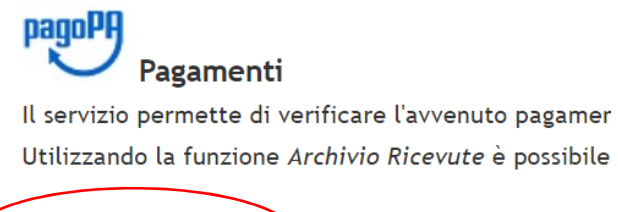

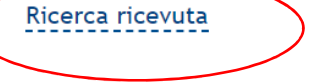

Archivio Pagamenti tradizionali

inserire gli ultimi 4 caratteri dell'identificativo univoco del pagamento (presente sulla RT in formato pdf presentata dal pagatore. Tale identificativo è a volte indicato con il termine 'CRS') e poi selezionare 'Esegui ricerca'.

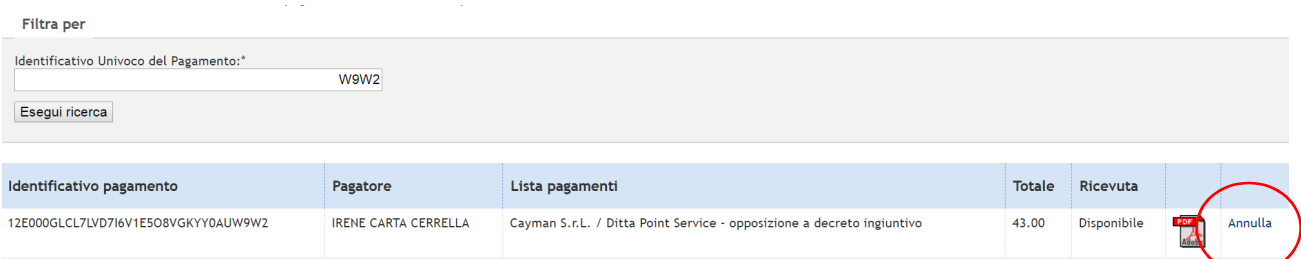

Se il pagamento è già stato utilizzato, il valore presente nella colonna Ricevuta sarà 'già utilizzata' e comparirà l'indicazione relativa all'ufficio e al tipo di servizio per il quale la ricevuta risulta già utilizzata.

Se il pagamento è valido, lo stato della colonna Ricevuta apparirà 'Disponibile' (questo significa che la ricevuta non è ancora stata utilizzata).

Verificare, aprendo il file pdf della ricevuta, che nella **causale sia specificato "diritti di copia".**

Selezionare il pulsante 'Annulla';

Nella maschera che compare valorizzare i campi presenti selezionado in **codice servizio** il valore 'richiesta copie' e in **registro** il valore del registro relativo al procedimento specificato nei campi numero ruolo e anno.

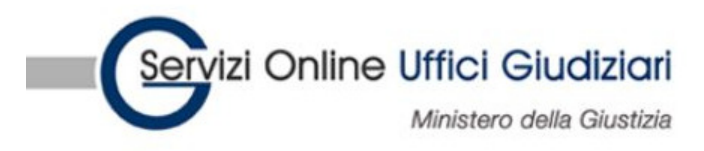

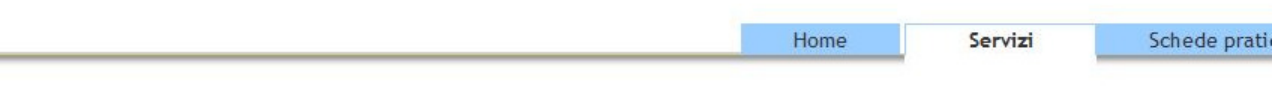

Home » Servizi » Pagamenti » Archivio Ricevute Telematiche

## Archivio ricevute

Inserire l'identificativo univoco del pagamento riportando gli ultimi caratteri (almeno gli ultimi 4) oppure acquisirlo utilizzando il codic

Saranno visualizzate solo le ricevute relative ai pagamenti condusi con esito positivo.<br>Annulla pagamento

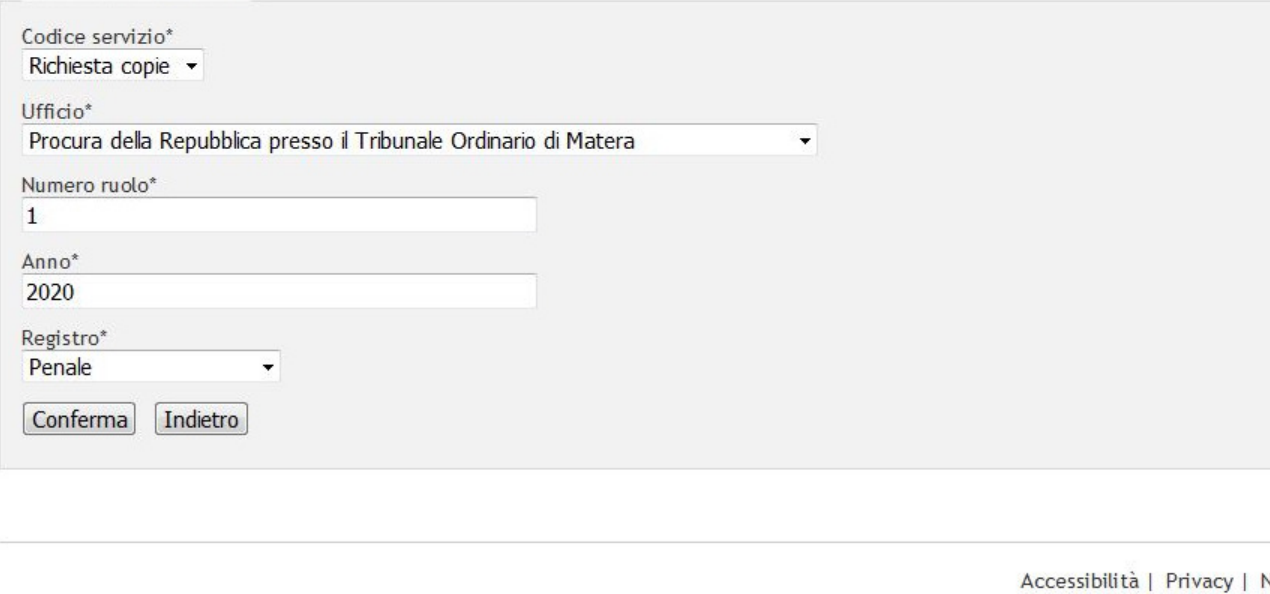

Selezionare il pulsante 'Conferma'.